## **Instalacja i opis podstawowych funkcji programu Dev-C++**

 Przed rozpoczęciem programowania musimy zainstalować i przygotować kompilator. Spośród wielu dostępnych kompilatorów polecam aplikację Dev-C++, ze względu na kilka jej cech:

- jest całkowicie darmowa, a stworzone przez nią programy można sprzedawać;
- oprócz zwykłego kompilatora jest te Ŝ doskonałym edytorem kolorującym składnie kodu źródłowego;
- dzięki dodatkowym modułom i zestawom narzędzi ułatwia pracę podczas kodowania, jak również umożliwia tworzenie instalacyjnych wersji programów;
- w aplikacji znajduje si ę dość dobra pomoc (niestety po angielsku), w której opisano samą aplikację oraz język C++;

## **Instalacja Dev-C++**

Instalacja aplikacji nie jest trudna.

Pobieramy aplikację ze strony <u>www.drzewniak.slupsk.pl/~ks/</u> lub wyszukujemy w sieci wersję Dev-C++ 4.9.9.2. Uruchamiamy pobrany plik.

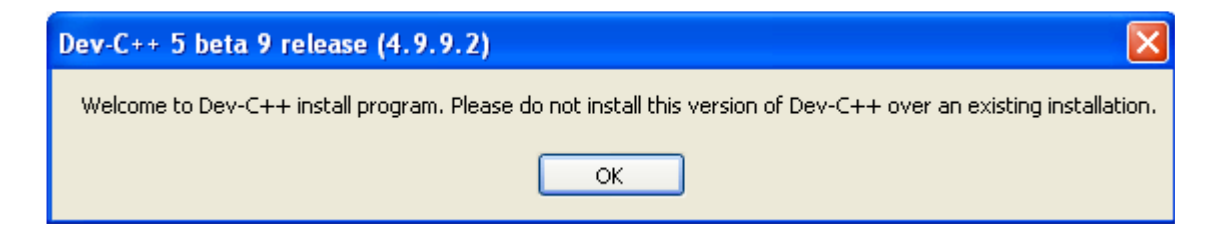

W oknie, które się pojawi klikamy **OK**.

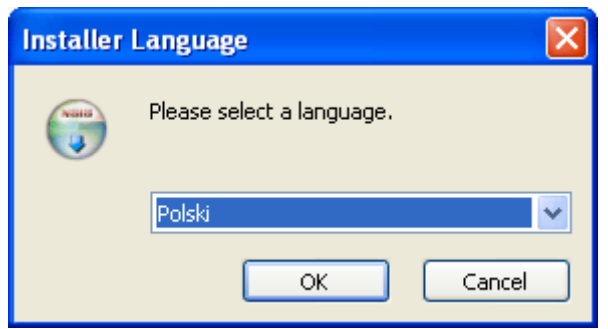

Następnie wybieramy język instalacji **Polski** i klikamy **OK.** 

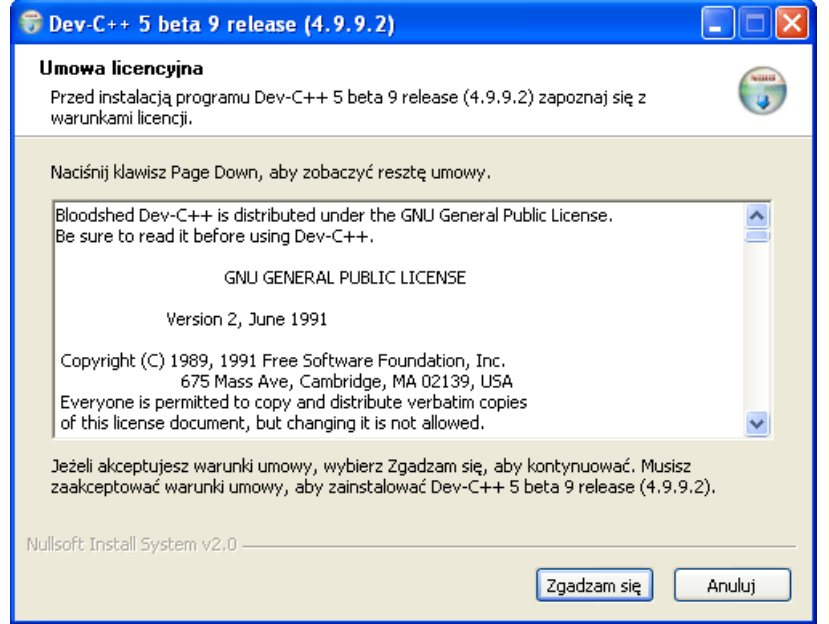

W następnym oknie możemy zapoznać się z warunkami licencji środowiska Dev-C++. Aby przystąpić do instalacji programu klikamy na przycisk **Zgadzam się.** 

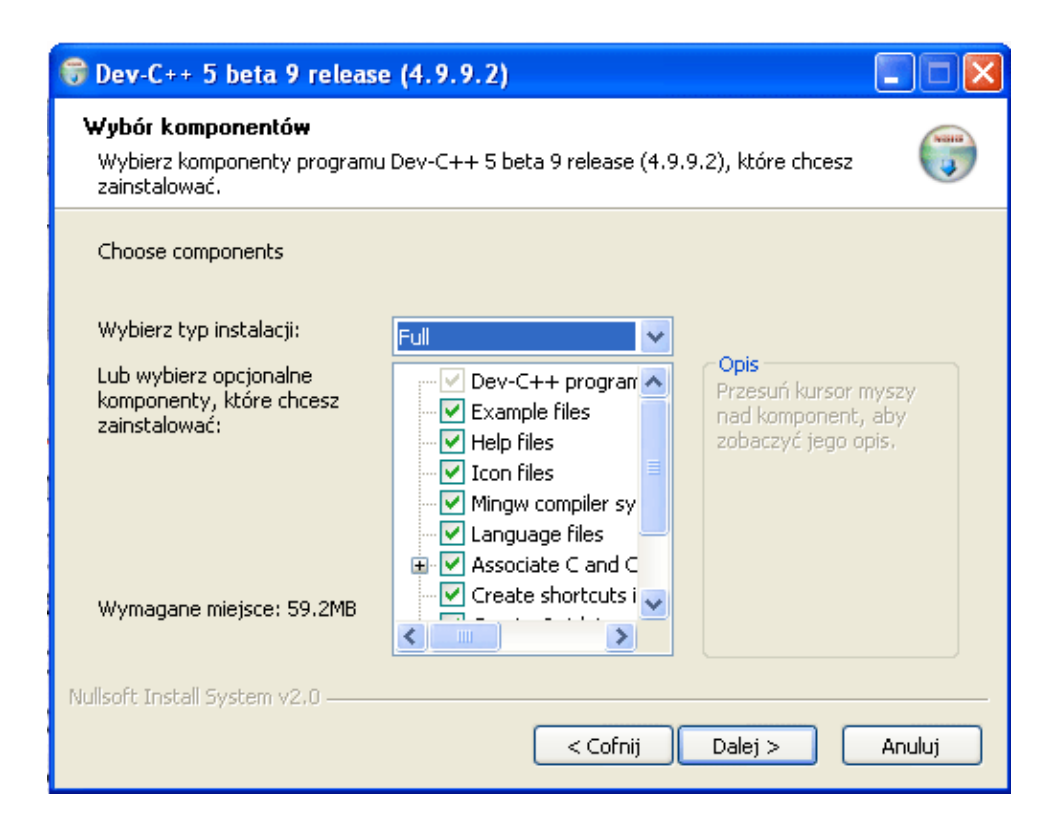

Z listy wybieramy opcję **Full** i klikamy **Dalej,** a w następnym oknie, które się pojawi na przycisk **Instaluj.** 

W ostatnim oknie pojawi się informacja o tym, że kompilator został zainstalowany w domyślnym katalogu (jeżeli nie został zmieniony wcześniej C:\Dev-Cpp. W ostatnim oknie klikamy na przycisk **Koniec** – instalacja dobiega końca i Dev-C++ zostaje uruchomiony.

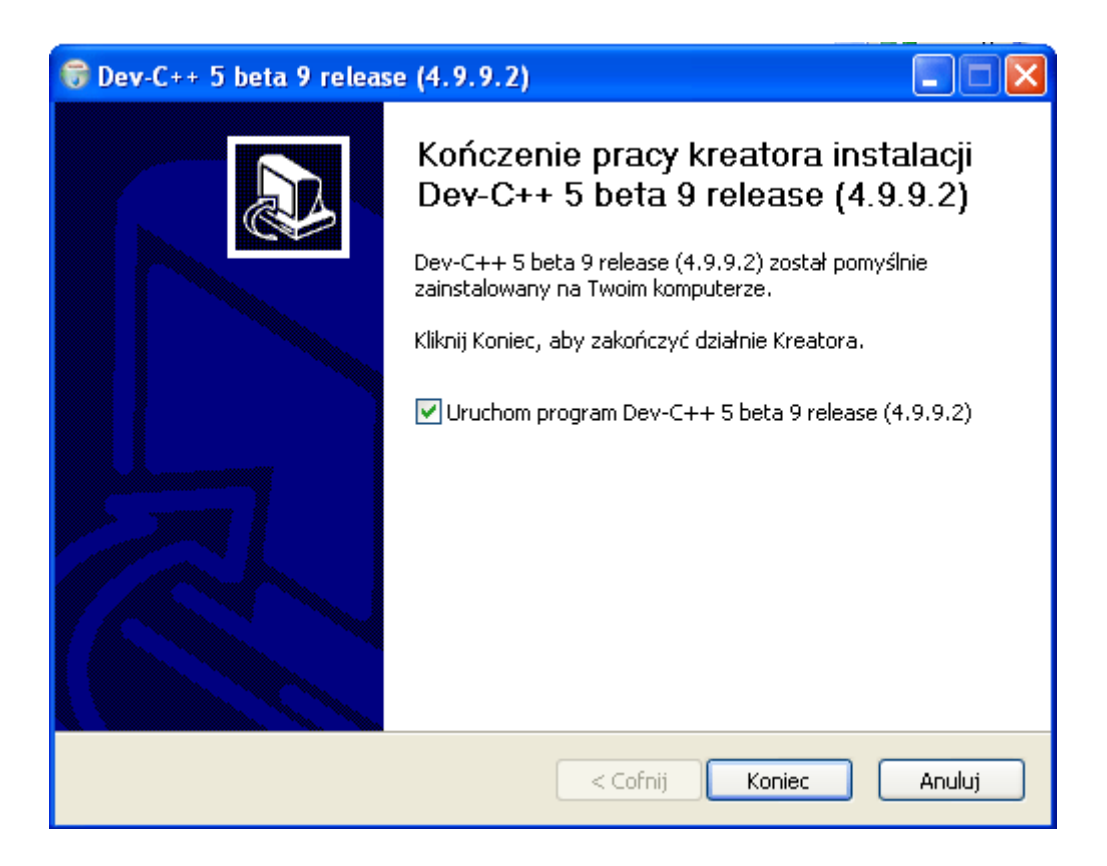

Przy pierwszych uruchomieniu aplikacji Dev-C++ należy ją skonfigurować. Na początku pojawi się okno, w którym klikamy **OK.** W następnym oknie możemy określić język aplikacji oraz jej wygląd. Z listy wybieramy pozycję **Polski** oraz motyw wyglądu aplikacji. W trzech kolejnych krokach klikamy **Dalej**. Po kilkudziesięciu sekundach proces konfiguracji zostanie ukończony. W oknie pojawi się przycisk **OK** na który klikamy. Aplikacja zostaje automatycznie uruchomiona.

## **Poznajemy Dev-C++**

Nasz kompilator jest już zainstalowany i skonfigurowany. Teraz opowiemy sobie jak go obsługiwać oraz poznamy znaczenie jego najważniejszych elementów i niektórych opcji.

Aby na ekranie pojawiły się wszystkie ważne okna, otwieramy przykładowy projekt. W tym celu z menu Plik wybieramy pozycję **Otwórz projekt lub plik ...** . W oknie które się otworzy przechodzimy do katalogu w którym mamy zainstalowany kompilator (domyślnie C:/Dev-Cpp/) i otwieramy katalog Examples\Hello\ i dwukrotnie klikamy na ikonę**Hello.dev.** Jest to tak zwany plik projektu, w którym znajdują się informacje o nazwie pliku z kodem źródłowym oraz dodatkowe informacje o projekcie.

Projekt zostaje otwarty. Aby podejrzeć jego kod klikamy na pozycję:

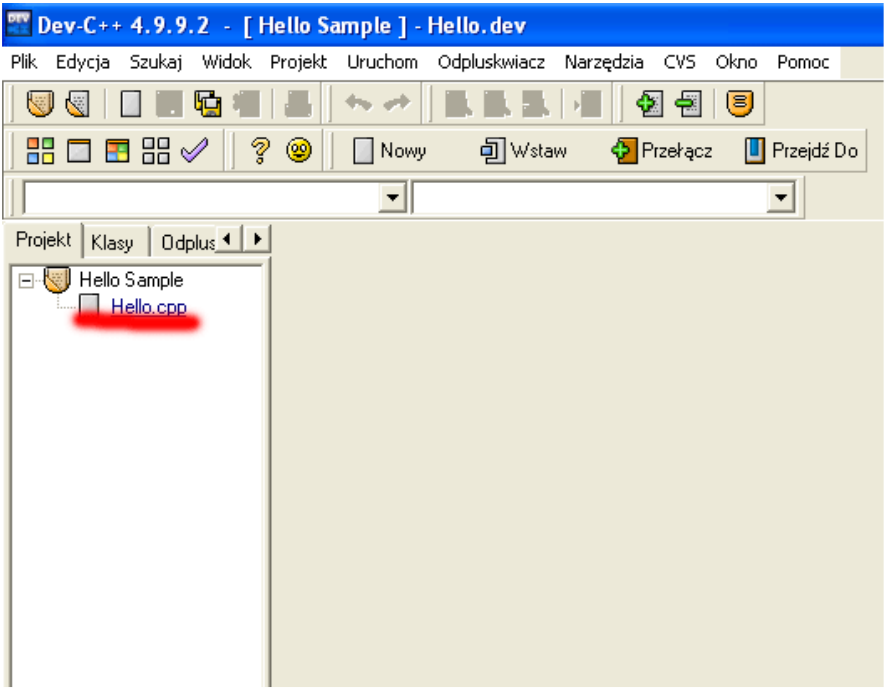

Poznajmy teraz znaczenie znajdujących się w aplikacji okien i ikon:

- **A.** Belka tytułowa aplikacji. Oprócz informacji o Dev-C++ znajduje się na niej również informacja o nazwie naszego projektu oraz o nazwie pliku projektu.
- **B.** Menu aplikacji, które umożliwia dostęp do poleceń Dev-C++.
- **C.** Ikona odpowiedzialna za uruchamianie kreatora, pozwalającego utworzyć nowy projekt.
- **D.** Ikona pozwalająca na otwieranie pliku lub prjektu
- **E.** Ikona pozwalająca na zapis wszystkich plików projektu
- **F.** Ikony pozwalające na przeszukanie plików projektu (uruchamiają kolejno: Znajdź tekst, Zamień tekst, Szukaj ponownie)
- **G.** Ikona pozwalająca na przejście do dolnego wiersza kodu źródłowego z pewnością przyda się przy długich programach.
- **H.** Ikony pozwalające na dodanie lub usunięcie plików z projektu
- **I.** Ikona opcji projektu
- **J.** Ikony pozwalające na kompilację i uruchamianie stworzonego przez nas programu
- **K.** Okno przeglądarki projektu. Znajdują się w nim nazwy wszystkich plików, z których składa się projekt. Po kliknięciu na zakładkę **klasy** w oknie tym pojawią się wszystkie stworzone w ramach projektu klasy, a po kliknięciu na zakładk<sup>ę</sup> odpluskiwacz pojawia się okno, w którym można obserwować wartości przypisywane do zmiennych podczas działania aplikacji.
- **L.** Zakładki edytora. Dzięki nim możemy wygodnie pracować z kilkoma plikami
- **M.**Edytor kodu źródłowego. W tym oknie widać zawartość pliku, którego nazwa znajduje się na aktywnej zakładce.
- **N.** Informacje kompilatora. W tym miejscu pojawiają się komunikaty pochodzące od kompilatora (np. komunikaty o błędach)
- **O.** Zakładka okna z informacjami dotyczącymi błędów kompilacji, które dotyczą plików zasobów projektu.
- **P.** Zakładka okna z logiem kompilatora
- **R.** Zakładka okna z opcjami ułatwiającymi poprawianie błędów w naszym programie
- **S.** Zakładka okna w którym wyświetlone są wyniki wyszukiwania

Poniżej znajduje się screen z programu z zaznaczonymi wyżej wymienionymi ikonami.

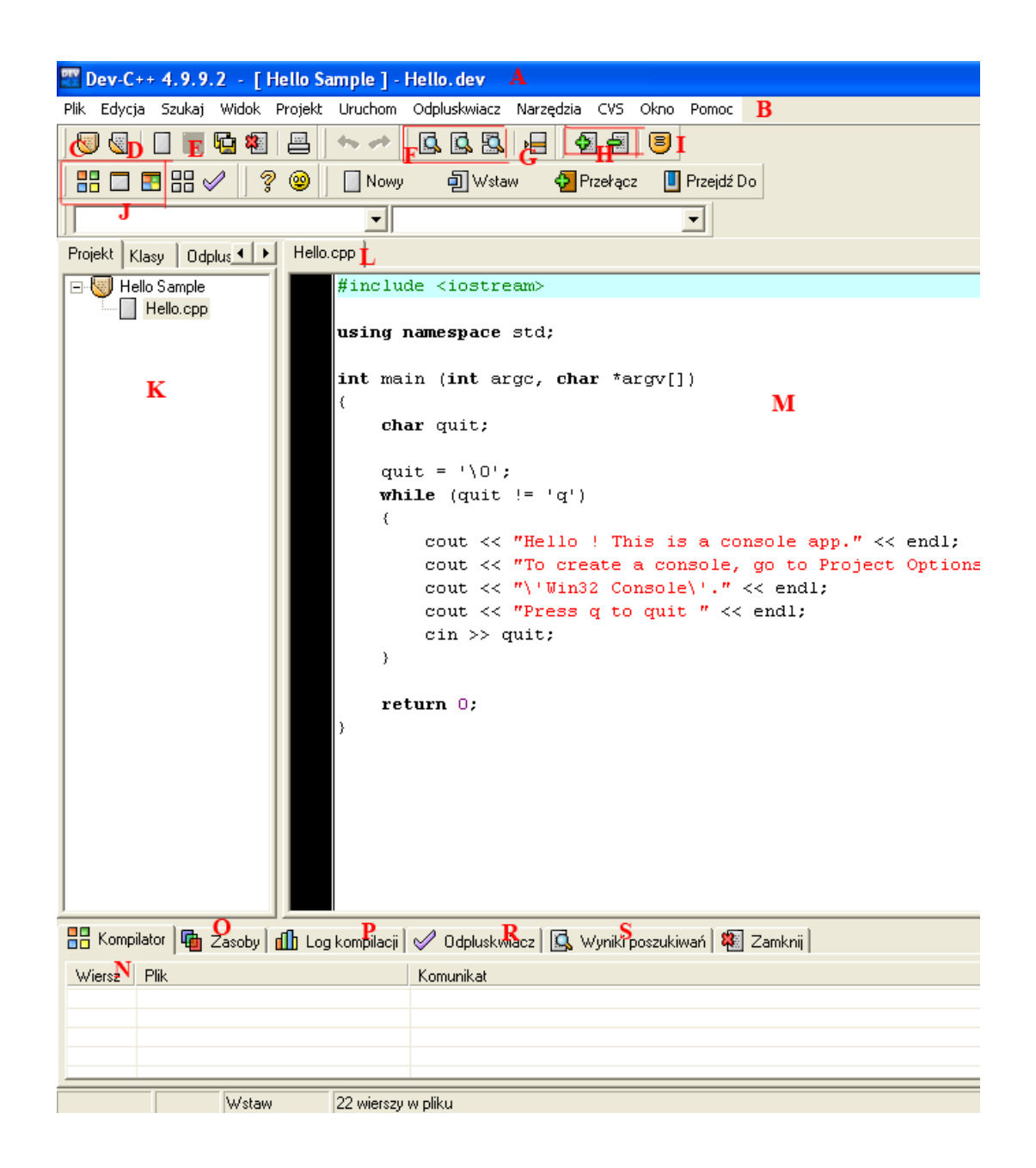